# **WEX Cloud Employer Portal QuickStart Guide**

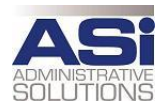

Welcome to Administrative Solutions Employer Portal. This one-stop portal gives you the tools you need to better support your employees in the management of their pre-tax benefit plans such as Flexible Spending Accounts (FSAs), Health Reimbursement Arrangements (HRAs) and Transportation plans.

The Employer Portal is convenient and easy to use. Any-time access to the portal allows you to:

- View current and prior year plan information
- Access forms and documents
- Retrieve over 50 scheduled reports or notifications
- Load data files
- Submit service requests
- View real-time individual participant account summary and balances, enrollments, contributions, claims and payments
- Access history of reports and notifications
- Add, update and enroll employees

And, user access levels are role-based. Each role determines access rights not only to administrative pages and operations, but also to underlying data in applicable reports.

### **HOW DO I GET ACCESS TO THIS PORTAL?**

- 1. You and your assigned contacts will be sent a username and a temporary password to login to the employer portal at: [https://asiclient.lh1ondemand.com](https://asiclient.lh1ondemand.com/)
- 2. Upon first login, you will be prompted to change the password.
- 3. Once password is updated and confirmed, click **Login**

The **Home Page** is easy to navigate:

Once you're logged on, everything you need to efficiently and effectively manage your Accounts is found on the home page. You will see a history of the reports and notifications with quick links to the latest versions. From the home page, you can:

- View employee level data.
- Check on status of file imports
- Log requests
- Read plan documents
- Download forms

You can also access the tabs at the top of the page or links at the bottom of the page for easy navigation.

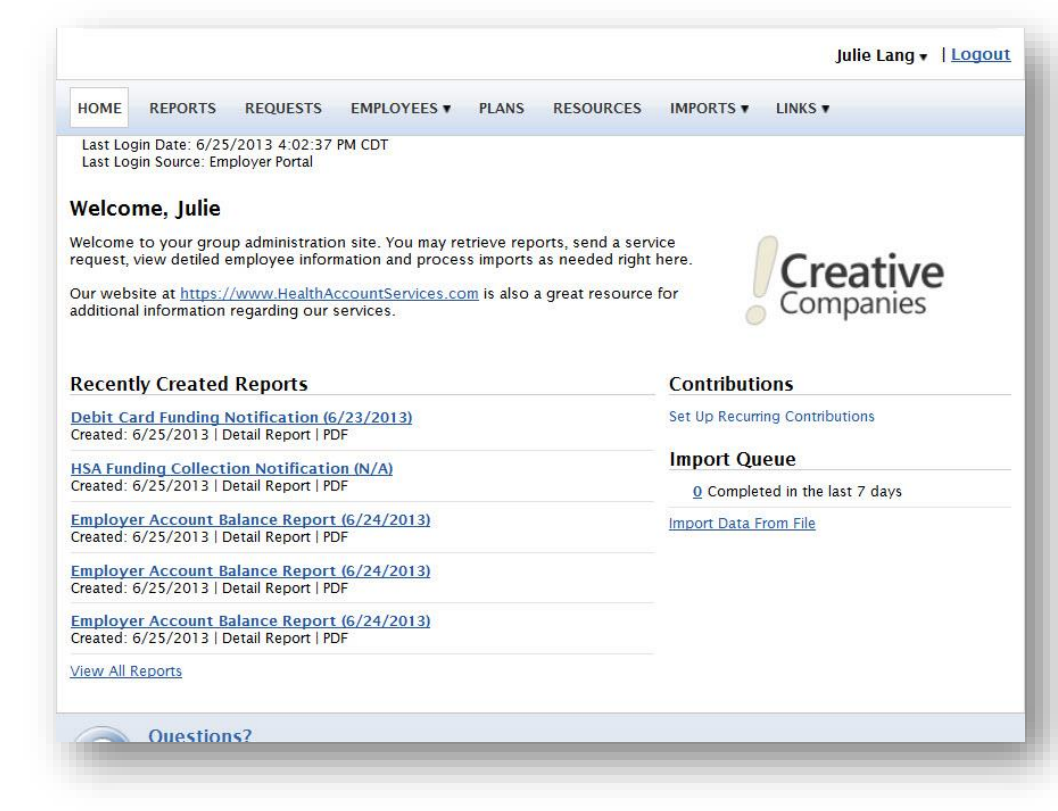

#### **HOW DO I VIEW REPORTS AND NOTIFICATIONS?**

- 1. On the **Home Page**, under the **Reports** tab, there will be a list of all available reports that can be viewed.
- 2. Simply select the relevant enrollment, financial, contribution or plan information report desired and it will automatically be displayed.
- 3. If there is a report that you need, but do not see, you can contact Administrative Solutions to request it.

## **HOW DO I GET ACCESS FOR A NEW HR REP OR ADD NEW EMPLOYEES?**

- 1. Click on **Requests** on the tab at the top or from the link at the bottom of the page.
- 2. Under Request Type, there is a drop down menu with over 10 options.
- 3. Choose the request type, i.e. add a new employee, add employer contact or change payroll deductions, then select a consumer from a list of employees, enter the request details and/or attach a document or file.
- 4. Click **Submit Requests**
- 5. All requests are securely delivered.

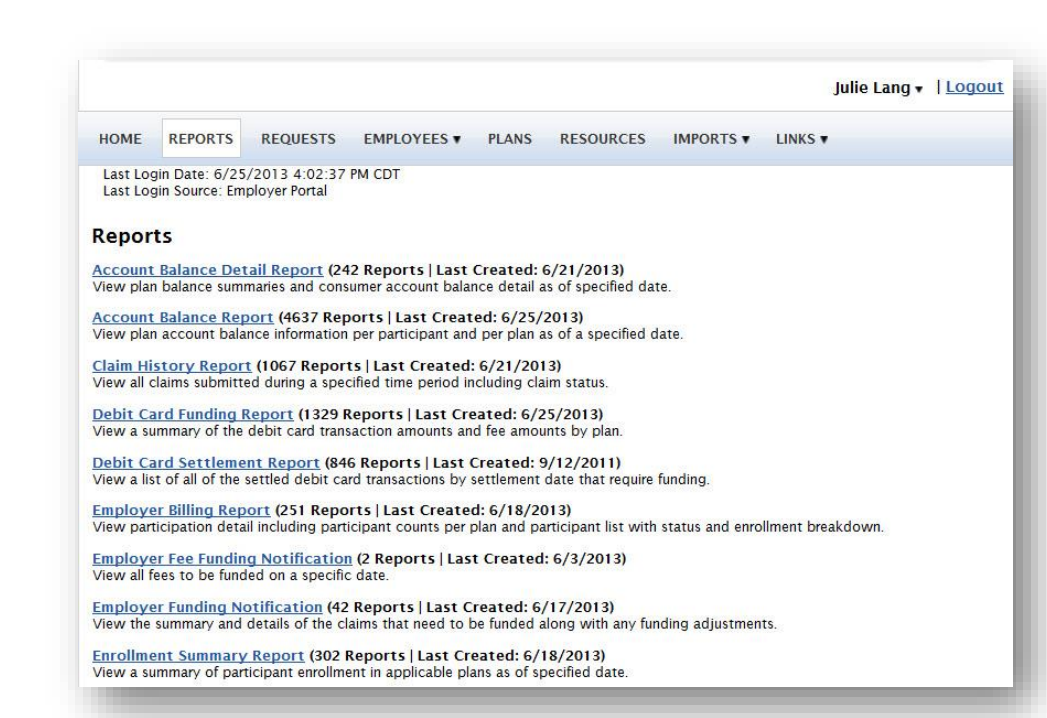

## **WHAT KIND OF EMPLOYEE-LEVEL DATA CAN I ACCESS?**

1. Under the tab titled **Employees**, you can get real-time data on all enrolled employees.

- 2. You can search for employees using first name, last name or employee identifier (defined ID or SSN).
- 3. Once in the employee view, you can access the following information:
	- a. Account Summary
	- b. Demographics
	- c. Account Balances
	- d. Enrollments
	- e. Contributions
	- f. Claims
	- g. Payments
	- h. Status

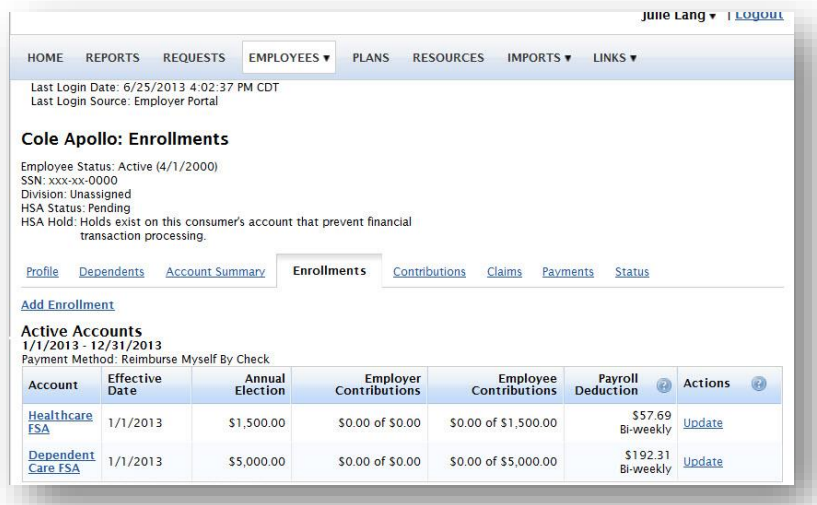

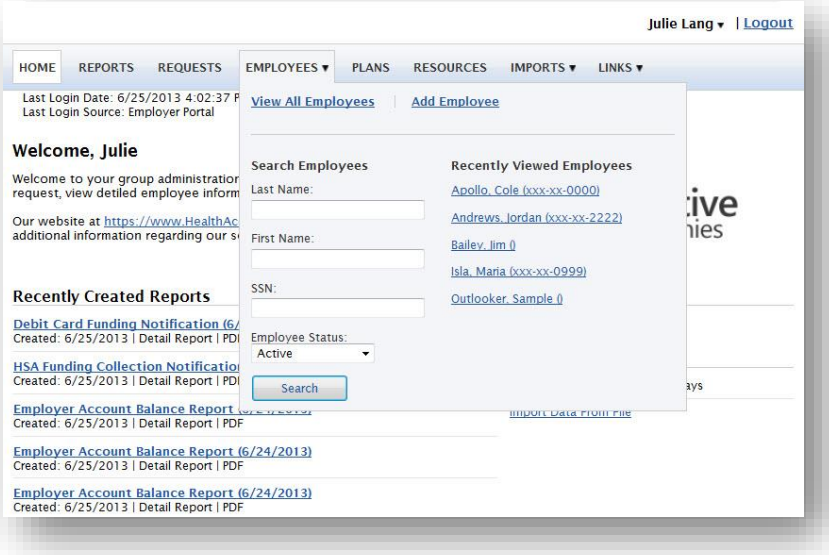

## **WILL I BE ABLE TO ACCESS ANY OF MY PLAN INFORMATION?**

- 1. Under the **Plans** tab, you will find options to view the same info as the employees for all active and inactive plans.
- 2. Information available is:
	- Plan Summaries
	- Plan Details and Rules
	- Documents

### **WHERE WOULD I ACCESS REQUIRED FORMS?**

- 1. Under the **Resources** tab.
- 2. In this section you can download and print any forms needed.
- 3. You will also have access to any other documents or custom materials related to your plans in this tab.

### **WILL I BE ABLE TO ADD/ENROLL/UPDATE EMPLOYEES?**

- **1.** Under the **Employees** Tab.
- **2.** Select **Add Employee**.
- **3.** Enter the Personal and Employment Information.
- **4.** Click Add Employee.
- **5.** In the Confirmation section click Add Enrollment.
- **6.** Select the plan and click Enroll.
- **7.** Enter the Effective Date and Election/Employer Contribution.
- **8.** Click **Add Enrollment(s**).

#### **WILL I BE ABLE TO UPDATE AN EMPLOYEE STATUS?**

- 1. Under the **Status** tab.
- 2. In the Actions section and click Add New Status.
- 3. Select the Status from the drop down menu.
- 4. Enter the Status Effective as of date.
- **5.** Click Add Status.

#### **WHO DO I CONTACT IF I HAVE QUESTIONS?**

1. Please contact Administrative Solutions at 866-333-1321 o[r flexhelp@asibenefits.com.](mailto:flexhelp@asibenefits.com)